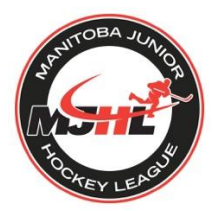

Welcome to the Privit Profile for the MJHL,

Players are required to review the league's mandates and policies. Please follow the steps below to register an account and electronically submit all the league required information. Take the time to thoroughly complete all your information as you will continue to update your profile in future years as a player.

**Privit Support Desk:** 1-844-234-4357 (Monday to Friday 8:00 AM to 5:00 PM ET) or contact ou[r](https://support.privit.com/hc/en-us) [Help Center](https://support.privit.com/hc/en-us) [i](https://support.privit.com/hc/en-us)f you have any questions during registration.

Before you start, make sure you have the following information on hand:

- Email Address and Password (if you previously created an account)
- Primary Health Insurance (Provincial Health Card # with version code)

**GET STARTED:** click on this websit[e](https://nojhl.privitprofile.ca/) **[mjhl.privitprofile.ca](https://mjhl.privitprofile.ca/)** or enter it into your browser (Note: there is no www.)

**Step 1: New Players** - Click REGISTRATION to create an account with Privit. Make sure you select your role as "Player".

- You will need to verify your email address and primary phone number when registering
- After verifying your information, click on the blue the Home tab. This will direct you towards the Home page.

**Step 2:** From the Home page, select the blue Update tab beside **JOINED TEAMS.** Simply check the box beside the team, then click the blue Done tab and you'll be taken back to the Home page.

**Step 3:** From the Home page, select the blue tab beside PERSONAL DETAILS. You will be taken to Section Answer the fields with a red asterisk, Complete 100% of all 3 sections. Click Save & Exit when finished. *Back on the Home page make sure the Personal Details is showing 100% complete.*

**Step 4:** Click the START tab beside PLAYER INFORMATION FORM. Review all the required information, click SUBMIT. Then click the blue SIGN tab.

Creating an Electronic Signature - A new message will appear, click the blue tab "Create New Signature". You can use the cursor on a computer or with your finger on a tablet device to create an electronic signature. Click SAVE and then DONE to return to the Home page. On the Home page underneath or beside the form click on SIGN and a new screen will open with your esignature. Attest then click SIGN DOCUMENT. Click DONE to return to the Home page. On the Home page under this form, there will be a green check mark indicating *Signed by Player.*

**Step 5:** From the Home page, click the START tab beside the forms listed below. Complete all the required information within each required form and apply the corresponding e-signatures to the documents. *Required forms will appear on the Home screen depending on the team you're joined to and their age status:* 

- o **PLAYER INFORMATION FORM (**Player e-signature required)
- o **PLAYER DEVELOPMENT FEE** (Player e-signature required)
- o **LEAGUE PROTOCOLS** (Player e-signature required)

After everything is complete, on the player Home page underneath these forms there will be a green check mark indicating *Signed by Player.*

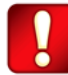

**Important\*\*:** After the required e-signatures have been applied to the necessary forms and all the forms have been uploaded, the **Completion Status** bar will turn green and indicate **Submission Complete**. If the status bar is still orange and indicating **Submission Incomplete**, hover your cursor to see what still needs to be completed. A staff member within the organization will update the "Pending" or "Needs Update" **Clearance Status** after your player's profile has been cleared.